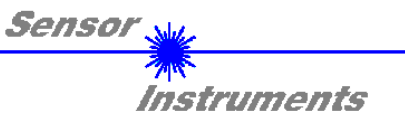

# **Bedienungsanleitung Software LR-2x-TE-Scope V1.0**

(PC-Software für Microsoft® Windows® XP, 2000, NT® 4.0, Me, 98, 95)

**für die Laser-Reflex-Lichtschranken R-LAS-LR-O-LWL-TE R-LAS-LR-O-LWL-TE-RA R-LAS-LR-O-LWL-TE-HAMP R-LAS-LR-O-LWL-2x-TE R-LAS-LR-O-LWL-2x-TE-RA R-LAS-LR-O-LWL-2x-TE-HAMP SI-CON4-2x** 

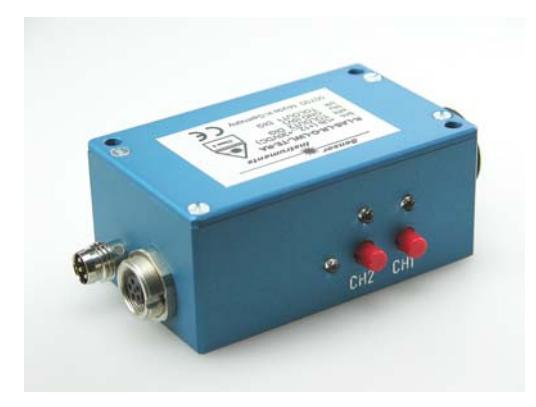

**R-LAS-LR-O-LWL-2x-TE-RA (Reflexlichtbetrieb)** 

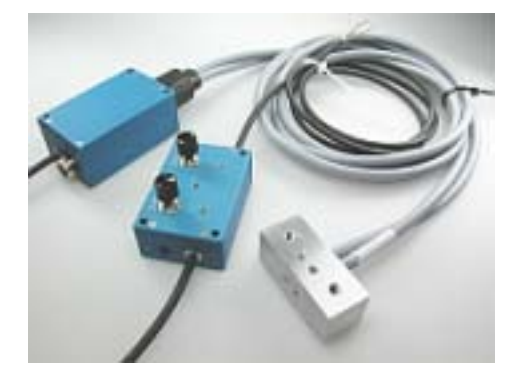

**R-LAS-LR-O-LWL-2x-TE SI-CON4-2x** 

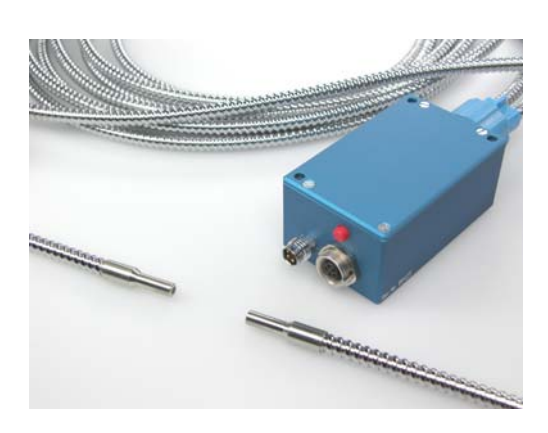

**R-LAS-LR-O-LWL-TE-RA (Durchlichtbetrieb)** 

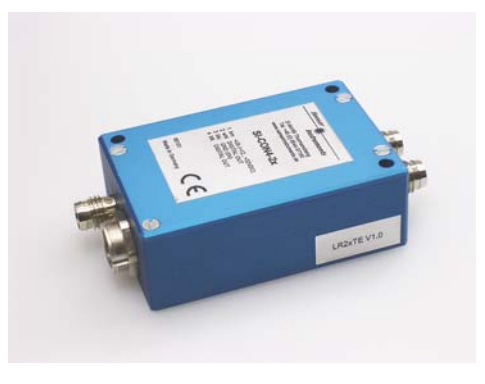

Die vorliegende Bedienungsanleitung dient zur Installation der PC-Software für die Laser-Reflex-Lichtschranken R-LAS-LR-O-LWL-... bzw. die Kontrollelektronik SI-CON4-2x. Im folgenden werden die Funktionselemente der graphischen Windows Benutzeroberfläche erklärt.

Über die RS232 - Schnittstelle können Parameter und Messwerte zwischen PC und der Laser-Reflex-Lichtschranke ausgetauscht werden. Sämtliche Parameter können über die serielle Schnittstelle RS232 im nichtflüchtigen EEPROM der Lichtschranke abgelegt werden.

> SENSOR INSTRUMENTS GmbH Schlinding 11 - 94169 Thurmansbang Tel.: +49 8544 / 9719-0 - Fax: +49 8544 / 9719-13 e-mail: info@sensorinstruments.de http://www.sensorinstruments.de

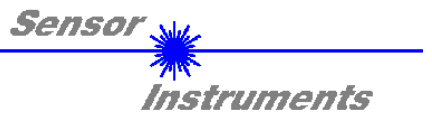

## **1 Installation der Software** *LR-2x-TE SCOPE*

Für eine erfolgreiche Installation der LR-2x-TE Software müssen folgende Hardware-Voraussetzungen erfüllt sein:

- IBM PC AT oder kompatibler
- VGA-Grafik
- Microsoft® Windows® XP, Me, 2000, 98, NT® 4.0 oder 95
- Serielle RS232-Schnittstelle am PC
- Microsoft®-kompatible Maus
- Kabel für die RS232-Schnittstelle (cab-las5/PC)
- CD-ROM-Laufwerk
- 5 MByte freier Festplattenspeicher

Die LR-2x-TE Software kann nur unter Windows installiert werden. Deshalb müssen Sie zunächst Windows starten, falls es noch nicht aktiv ist.

Installieren Sie nun die Software wie im folgenden beschrieben:

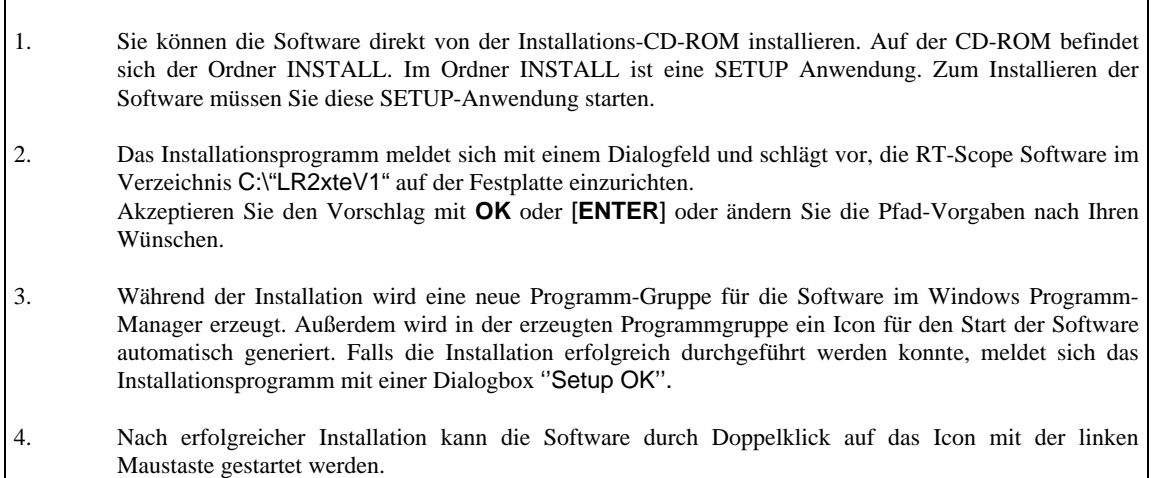

WindowsTM ist ein Warenzeichen der Microsoft Corp. VGATM ist ein Warenzeichen der International Business Machines Corp.

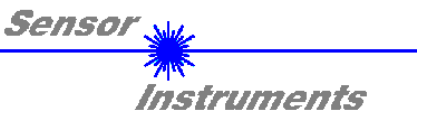

## **2 Bedienung der Software** *LR-2x-TE SCOPE*

Nach dem Aufruf der *LR-2x-TE SCOPE* Software erscheint folgendes Fenster auf der Windows Oberfläche:

**Bitte lesen Sie diesen Abschnitt zuerst durch, bevor Sie die Einjustierung und Parametrisierung des** *R-LAS-LR-O-LWL-... Sensors bzw. SI-CON4-2x Kontrollelektroniks* **vornehmen.** 

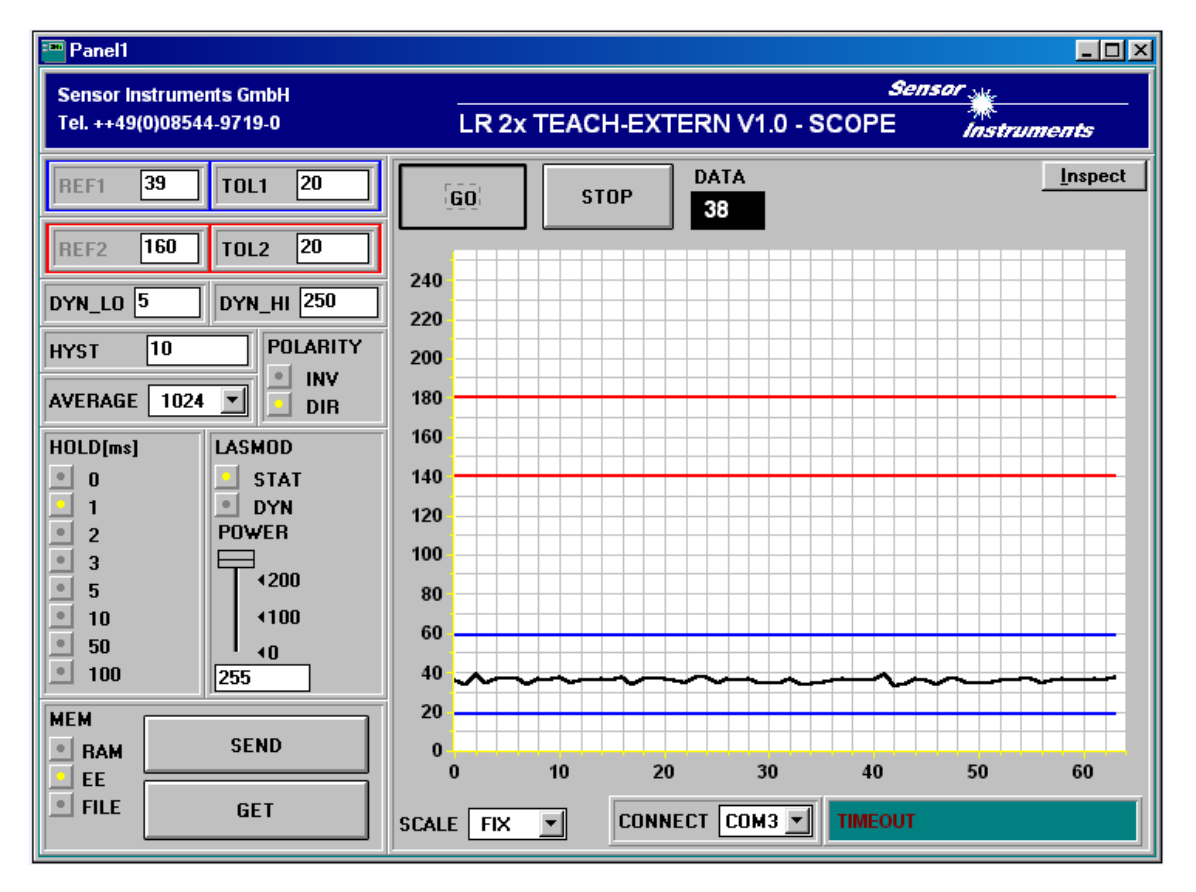

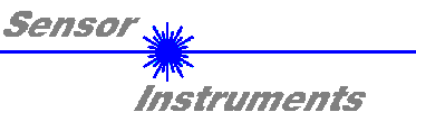

### **Im folgenden werden die Funktionen der einzelnen Bedienelemente von**  *LR-2x-TE SCOPE* **erklärt:**

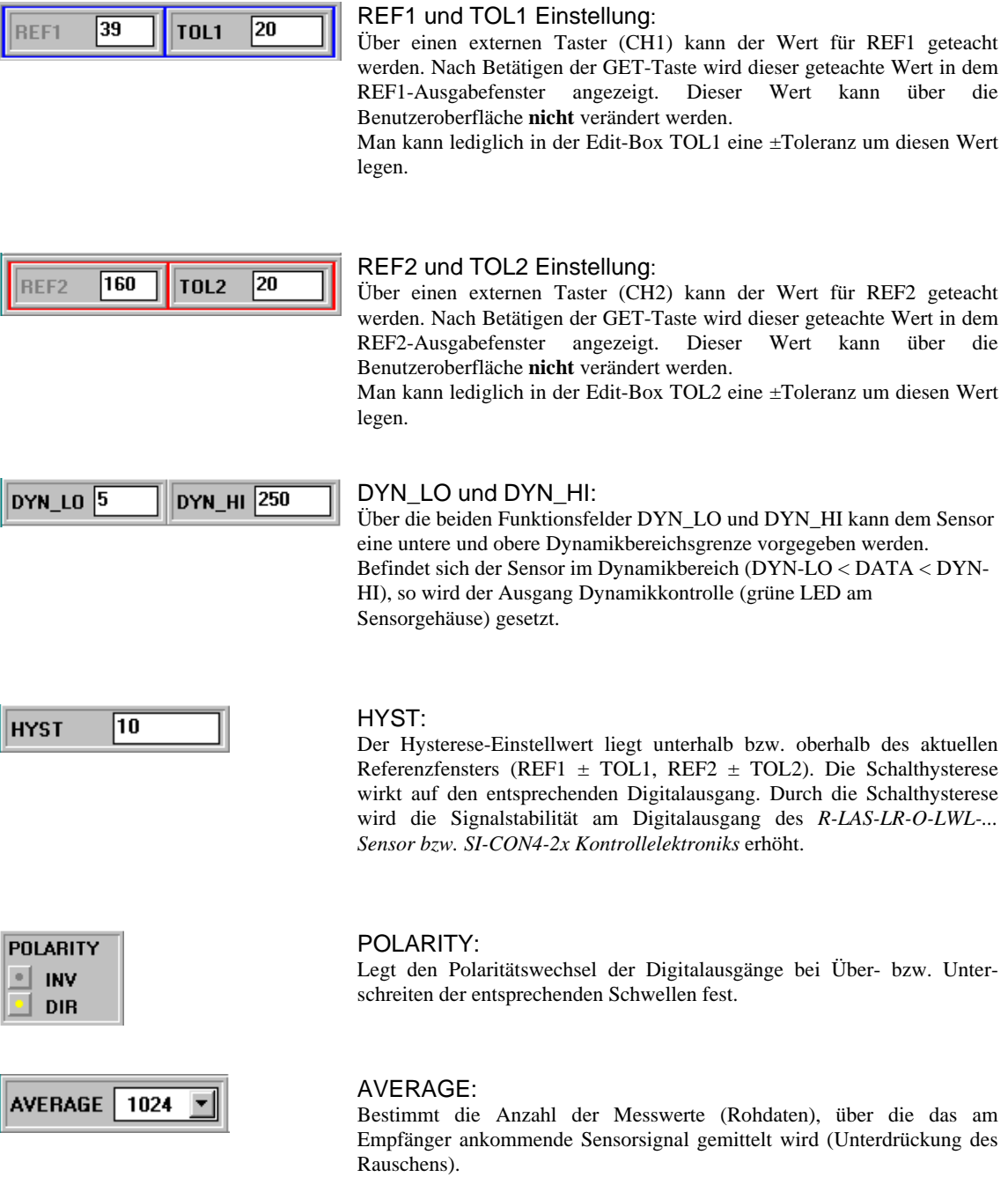

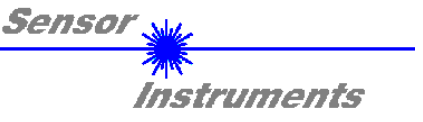

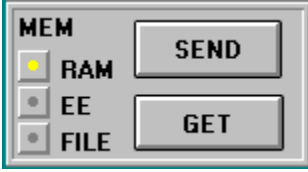

#### MEM :

Diese Funktionstastengruppe dient zum Parameteraustausch zwischen PC und *R-LAS-LR-O-LWL-... Sensor bzw. SI-CON4-2x Kontrollelektronik* über die serielle RS232 Schnittstelle.

- SEND: Durch Anklicken der Taste SEND werden alle aktuell eingestellten Parameter zwischen PC und *R-LAS-LR-O-LWL-... Sensor bzw. SI-CON4-2x Kontrollelektronik* oder in ein Ausgabefile übertragen. Das Ziel der jeweiligen Parameterübertragung wird durch den selektierten Auswahlknopf (RAM , EE oder FILE) festgelegt.
- GET: Durch Anklicken der Taste GET können die aktuellen Einstellwerte vom *R-LAS-LR-O-LWL-... Sensor bzw. von der SI-CON4-2x Kontrollelektronik* abgefragt werden. Die Quelle des Datenaustausches wird über den selektierten Auswahlknopf (RAM,EE oder FILE) festgelegt.
- RAM: Die aktuellen Parameter werden in den RAM Speicher des *R-LAS-LR-O-LWL-... Sensosr bzw. der SI-CON4-2x Kontrollelektroniks* geschrieben bzw. aus dem RAM gelesen, **d.h nach Ausschalten der Spannung am** *R-LAS-LR-O-LWL-... Sensor bzw. SI-CON4-2x Kontrollelektronik* **gehen diese Parameter verloren.**
- EE: Die aktuellen Parameter werden in den Speicher des nichtflüchtigen EEPROMS im *R-LAS-LR-O-LWL- ... Sensor bzw. in der SI-CON4-2x Kontrollelektronik* geschrieben oder aus dem EEPROM gelesen, **d.h. nach Ausschalten der Spannung am** *R-LAS-LR-O-LWL-... Sensor bzw. an der SI-CON4- 2x Kontrollelektronik* **bleiben die im internen EEPROM abgelegten Parameter erhalten.**
- FILE: Nach Anklicken dieses Auswahlknopfes öffnet sich ein Info-Feld mit dem Filenamen der aktuellen Parameterdatei. **BEACHTE: Erst nach Anklicken der SEND- bzw GET-Taste werden die aktuellen Parameter in die aktuelle Ausgabedatei gespeichert bzw. aus der aktuellen Ausgabedatei gelesen.**

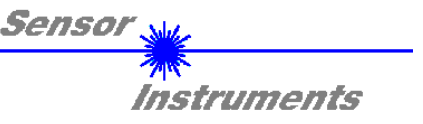

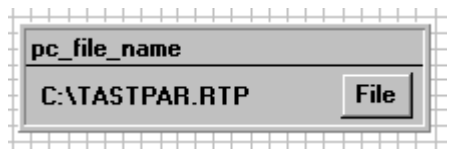

#### pc\_file\_name:

In diesem Info-Feld wird der aktuell gewählte Filename der Ausgabedatei mit dem entsprechenden Verzeichnis-Pfad angezeigt. In die hier angezeigte Ausgabedatei werden die aktuellen Parameter abgespeichert (SEND-Taste) bzw. von der Ausgabedatei eingelesen (GET-Taste).

Falls auf eine andere Ausgabedatei zugegriffen werden soll, muss zunächst der File-Druckknopf mit dem Mauszeiger angeklickt werden. Hierauf öffnet sich ein weiteres Dialogfenster zur Auswahl einer bestehenden Ausgabedatei bzw. zur Eingabe des Filenamens für eine neue Ausgabedatei.

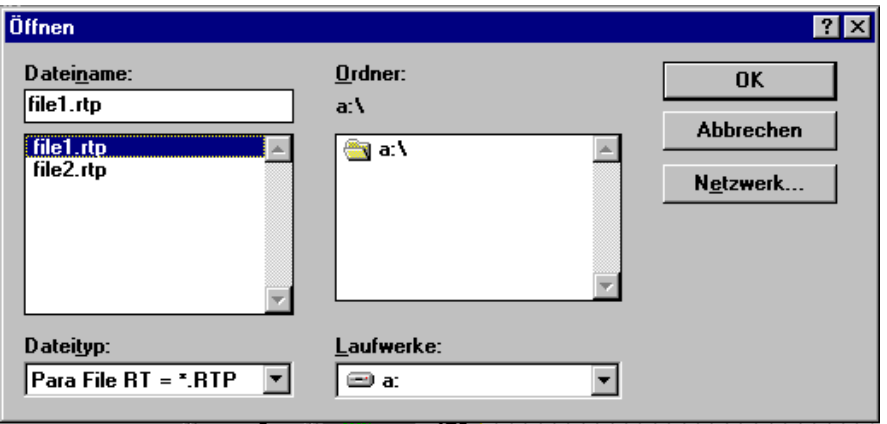

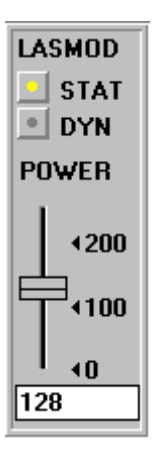

#### LASMOD Einstellung:

In dieser Funktionsgruppe lässt sich die Laserbetriebsart und die Laserleistung am *R-LAS-LR-O-LWL-... Sensor bzw. an der SI-CON4-2x Kontrollelektronik* einstellen.

#### STAT:

Über diesen Auswahlknopf wird die Laserleistung auf den am Schieberegler eingestellten Wert konstant gehalten.

#### DYN:

Die Laserleistung wird automatisch anhand der vom Gegenstand zurückreflektierten Strahlungsmenge dynamisch eingestellt. Die µC-Software versucht durch dynamische Anpassung der Laserleistung den am Empfänger detektierten aktuellen Maximalwert im Bereich von 100 bis 200 A/D-Werte zu halten. In dieser Betriebsart ist der Schieberegler POWER unwirksam.

#### POWER:

Mit diesem Schieberegler wird in der Betriebsart STAT die Laserleistung auf einen festen Wert zwischen 0 und 255 eingestellt. Eine Änderung wird erst nach Betätigung der SEND-Taste wirksam.

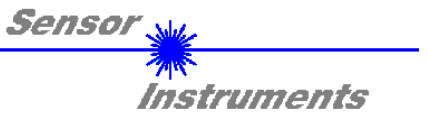

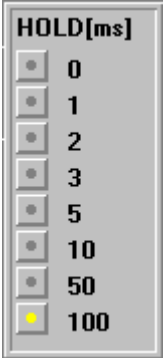

#### HOLD :

Die Sensoren der *R-LAS-LR* Serie arbeiten mit minimalen Scanzeiten in der Größenordnung von 100µs. Aus diesem Grunde haben die meisten am digitalen Fehlerausgang TOLOUT angeschlossenen SPS Schwierigkeiten, die sich daraus ergebenden kurzen Schaltzustandsänderungen sicher zu erkennen. Durch Anwahl des jeweiligen HOLD-Auswahlknopfes wird eine Pulsverlängerung am Digitalausgang des *R-LAS-LR-O-LWL-... Sensors bzw. der SI-CON4-2x Kontrollelektronik*s bis zu 100 ms gewährleistet.

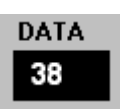

#### DATA:

Zeigt den aktuellen gemittelten Wert vom Sensorfrontend an. Dieser Wert wird auch im graphischen Ausgabefenster mit den entsprechenden Referenzfenstern REF1 ± TOL1 und  $REF2 \pm TOL2$  visualisiert.

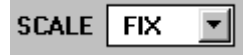

#### SCALE Einstellung:

Mit Hilfe dieser Auswahl-Knöpfe kann die Skalierungsart der y-Achse gewählt werden.

FIX:

Feste Skalierung der y-Achse (Wertebereich 0 ..255 - ergibt sich aus 8-Bit A/D Wandlung)

AUTO:

Automatische Anpassung der Skalierung der y-Achse an die aktuellen Messwerte (Zoom-Funktion).

Inspect

#### Inspect Taste:

Mit Hilfe dieser Taste wird der aktuelle Bildschirm des Anzeigefensters fixiert. Es öffnet sich eine Dialogbox die verschiedene Möglichkeiten zur weiteren Verarbeitung des Anzeigefensters unter Windows bereitstellt. Die einzelnen Funktionselemente der Inspect Taste eignen sich sehr gut für Dokumentationszwecke.

Print: Ausdrucken des aktuellen Anzeigefensters.

- Copy Page: Kopieren des Anzeigefensters in die Windows Zwischenablage, dies ermöglicht das Einfügen und die Weiterverarbeitung in verschiedenen Windows Programmen (Dokumentation in Textverarbeitung, Graphik, Tabellenkalkulation, ...).
- Zoom: Vergrößern bzw. Verkleinern des Anzeigefensters.

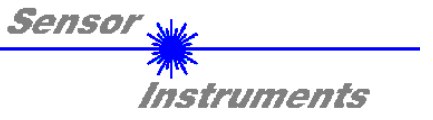

**In den folgenden Abschnitten wird beschrieben, wie die** *LR-2X-TE SCOPE* **Software als Hilfsmittel zur Einstellung der** *R-LAS* **Lichtschranke in der Praxis genutzt werden kann.**

**Grundvoraussetzung für die Messwertübertragung vom PC zum** *R-LAS-LR-O-LWL-...* **Sensor bzw. zur SI-CON4-2x Kontrollelektronik ist die stabile Funktion der RS232 Schnittstelle (Statusmeldung LINE OK nach Programmstart).**

Die *LR-2X-TE SCOPE* Software meldet sich nach dem Programmstart mit der Standardkonfiguration COM1 und dem jeweiligen Status der Kommunikation.

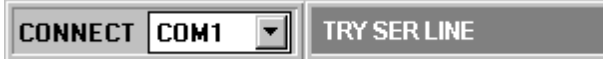

Folgende Statusmeldungen werden geliefert:

- TRY SER LINE : Der PC versucht eine Verbindung über die jeweils gewählte Schnittstelle zum *R-LAS-LR-O-LWL-... Sensor bzw. zur SI-CON4-2x Kontrollelektronik* herzustellen, bzw. die serielle Schnittstelle ist aktiviert.
- LINE OK: Verbindung zwischen PC und *R-LAS-LR-O-LWL-... Sensor bzw. SI-CON4-2x Kontrollelektronik* konnte erfolgreich aufgebaut werden.
- TIMEOUT: Es konnte keine Verbindung zwischen *R-LAS-LR-O-LWL-... Sensor bzw. SI-CON4-2x Kontrollelektronik* und PC aufgebaut werden bzw. die Verbindung ist gestört. **In diesem Fall sollte zunächst geprüft werden, ob der** *R-LAS-LR-O-LWL-... Sensor bzw. die SI-CON4-2x Kontrollelektronik* **mit Spannung versorgt wird und das RS232-Schnittstellenkabel (CON3/PC Art. Nr.: 80 80 33) richtig angebracht wurde.** Falls die Zuordnung der Schnittstelle am PC nicht bekannt sein sollte kann durch Anklicken des Auswahlfeldes [↓] in der CONNECT -Gruppe zwischen COM1, COM2, COM3 und COM4 gewählt werden.
- NOT AVAIL: Die ausgewählte Schnittstelle ist am PC nicht verfügbar.

**Im folgenden wird davon ausgegangen, dass die Verbindung zwischen PC und** *R-LAS* **erfolgreich aufgebaut werden konnte (Statusmeldung LINE OK nach Programmstart).** 

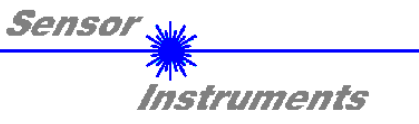

## **Anhang:**

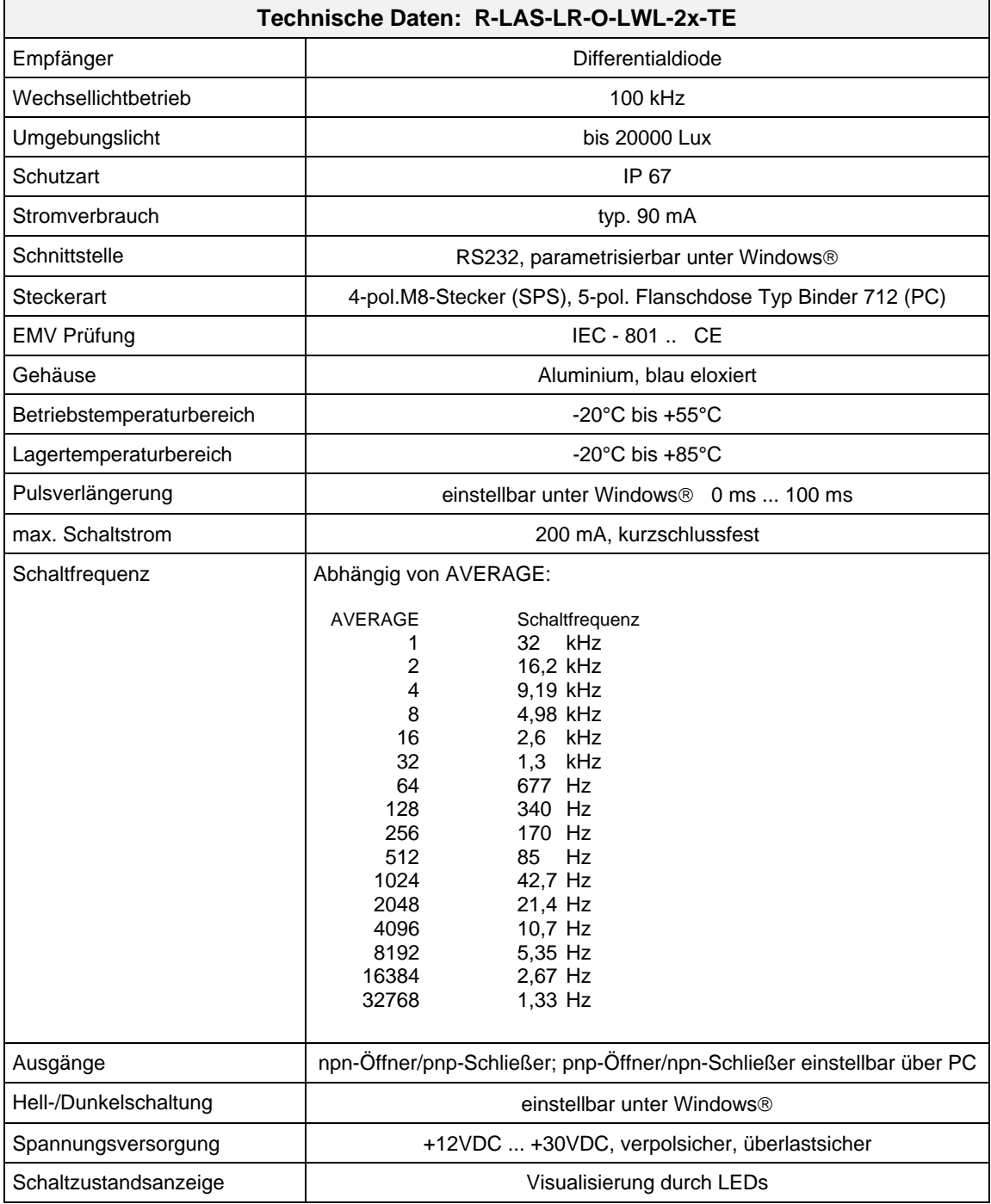

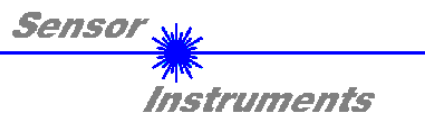

### **PINBELEGUNG R-LAS-LR-O-LWL-2x-TE**

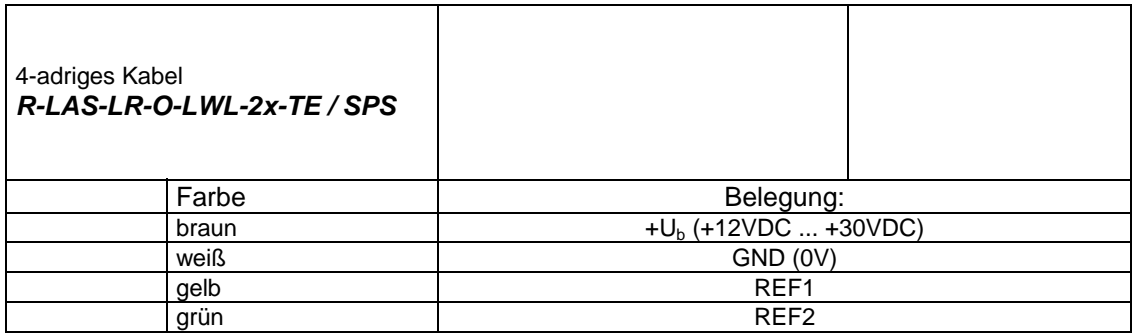

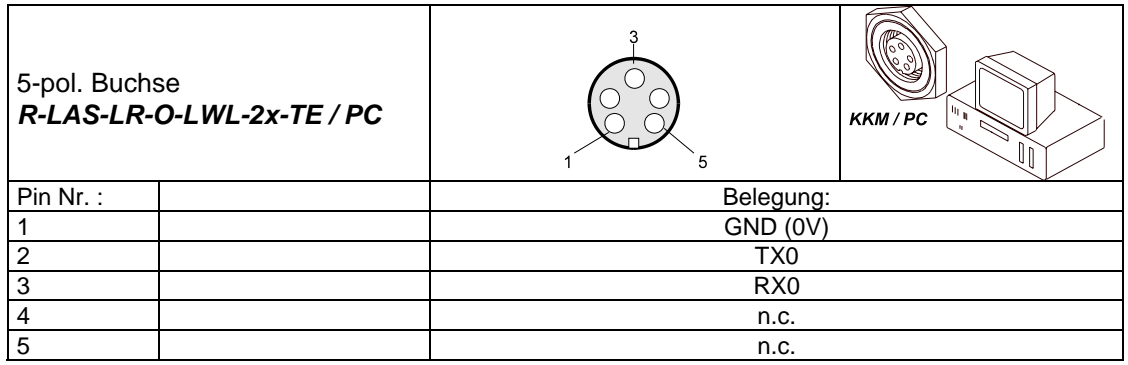

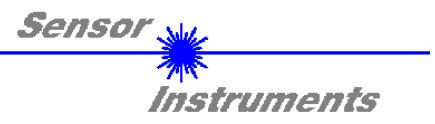

### **PINBELEGUNG R-LAS-LR-O-LWL-TE-RA**

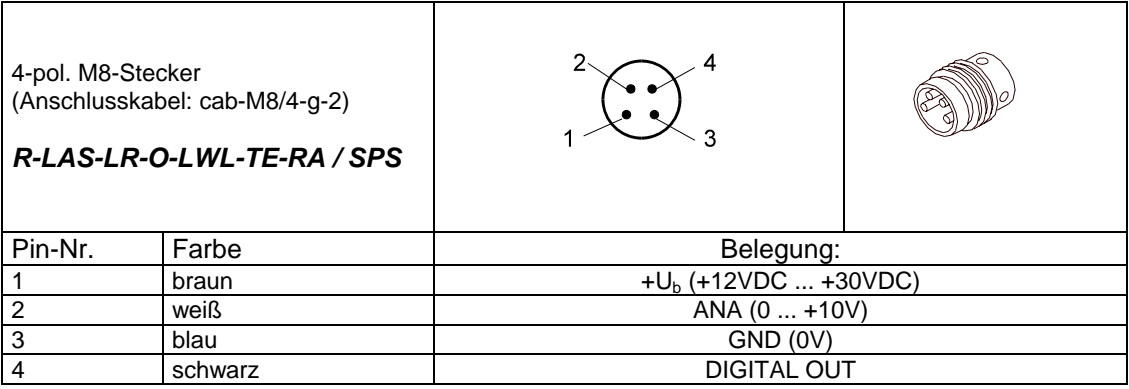

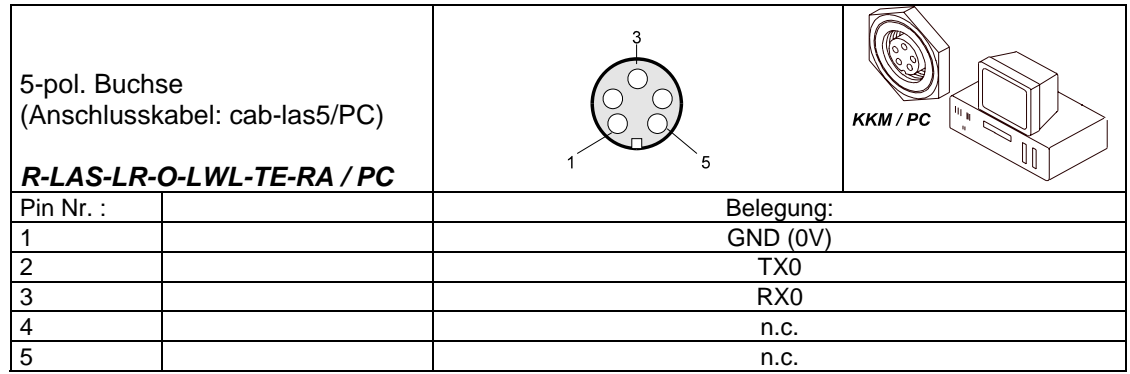

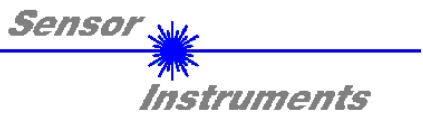

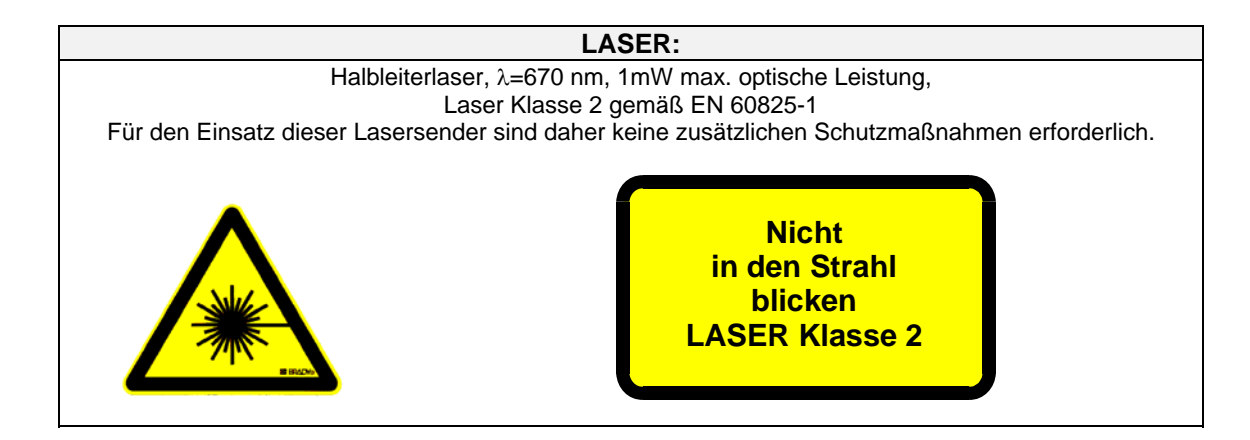